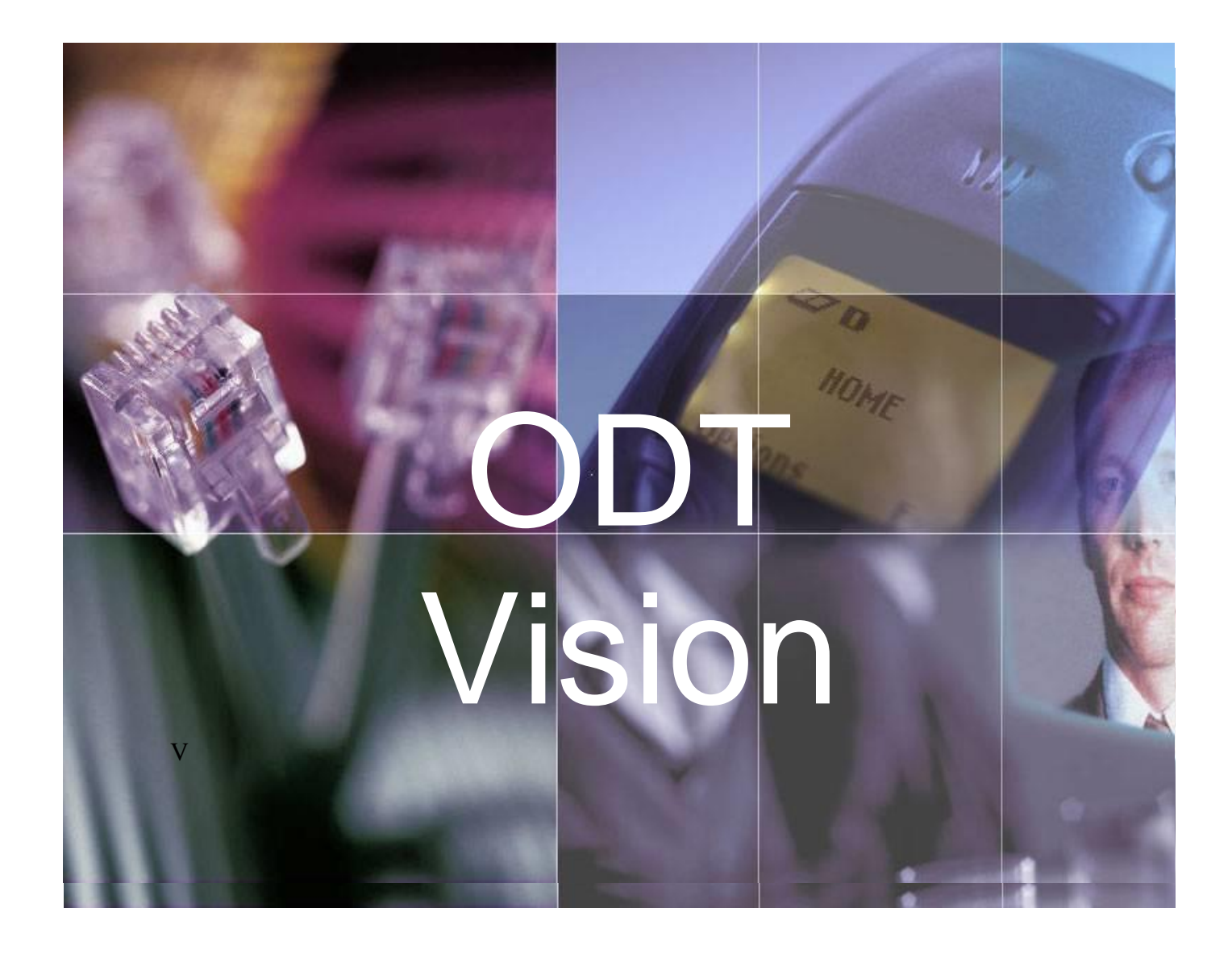

# *Quick Start for Development*

*2.0*

## **Table of Contents**

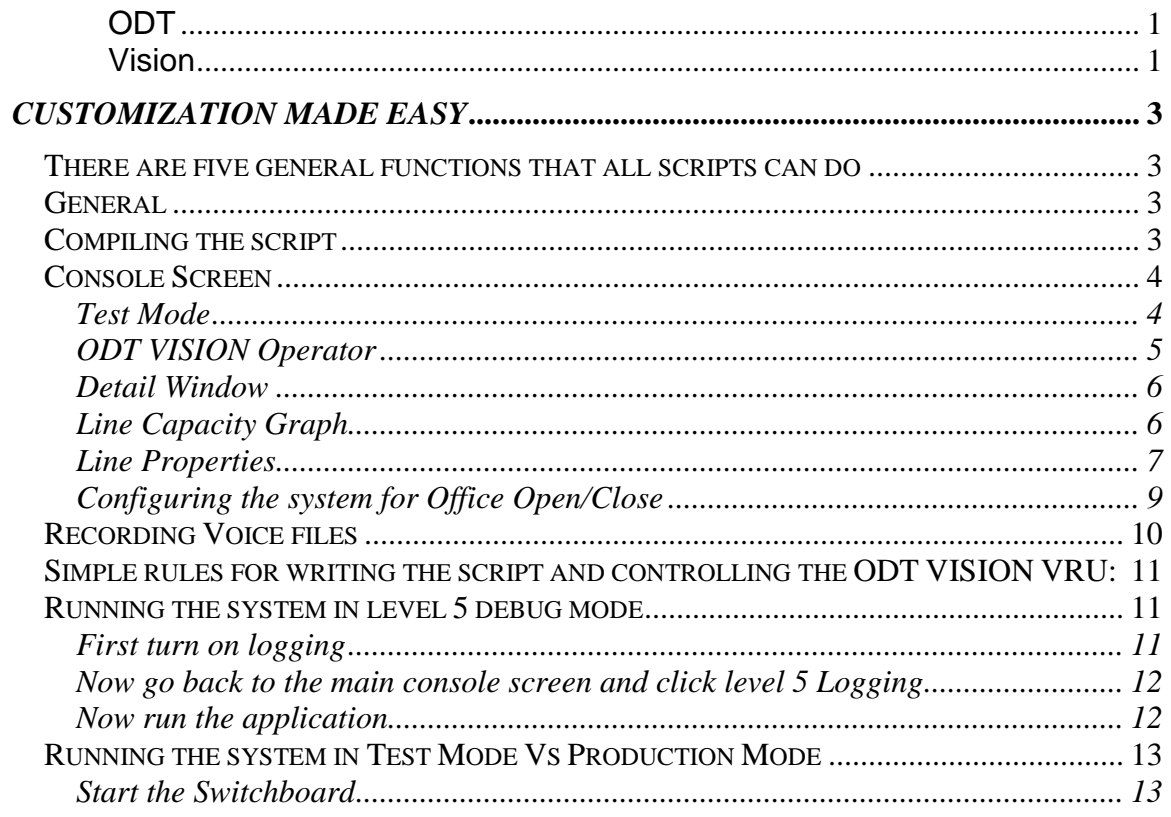

**ODT VISION®** for the **I5/iSERIES/AS400** is a revolutionary product that allows two-way telephone access to your **IBM I5/ISERIES/AS400 or Micro Database.** With **ODT VISION®, every touch-tone phone in the world becomes a remote terminal for your Data**.

## <span id="page-2-0"></span>*Customization Made Easy*

Your own voice response applications can be created using the script compiler. ODT VISION® uses an easy to learn "Basic" - like scripting language allowing you to quickly create your own voice applications from any legacy display screen application from the i5/ISERIES/AS400 or linked from micro databases. The script, which controls the customization, is more of a macro then actual program code and doesn't require previous programming experience.

#### <span id="page-2-1"></span>*There are five general functions that all scripts can do*

- 1. Issue trigger keys to move through your i5/iSeries/AS400 screens or move through database records
- 2. Plays voice files which serve as a prompt for the user to insert data or speak data
- 3. Sends the user's input data to the field on AS400 screen or database record field
- 4. Verifies that the system or database accepts the input data (check for error conditions)
- 5. Gets information from screen field or database field which is then either spoken or used in a condition statement

#### <span id="page-2-2"></span>*General*

All manuals for the ODT VISION unit are available on our web site [www.ODTVision.com](http://www.odtvision.com/) in a PDF format. (If you download the software, the manuals come with the download. This is the latest release, so do not load it overtop of existing ODT VISION software as your security key may not support this release.)

The script can be written with any text editor (e.g. WordPad) and saved as an unformatted file. Once the script file is saved, it is compiled with the built in ODT VISION Compiler Program.

#### <span id="page-2-3"></span>*Compiling the script*

Bring up the ODT VISION compiler program and open the saved script file. The script needs to compile successfully in order to assign it to a line. If an error occurs during the compiling of a

script, you can use the red binoculars **the statement** of the error. *(A statement in English will tell what is wrong with the line in the script)*

The line must be stopped and re-started with the console operator after the script is compiled successfully

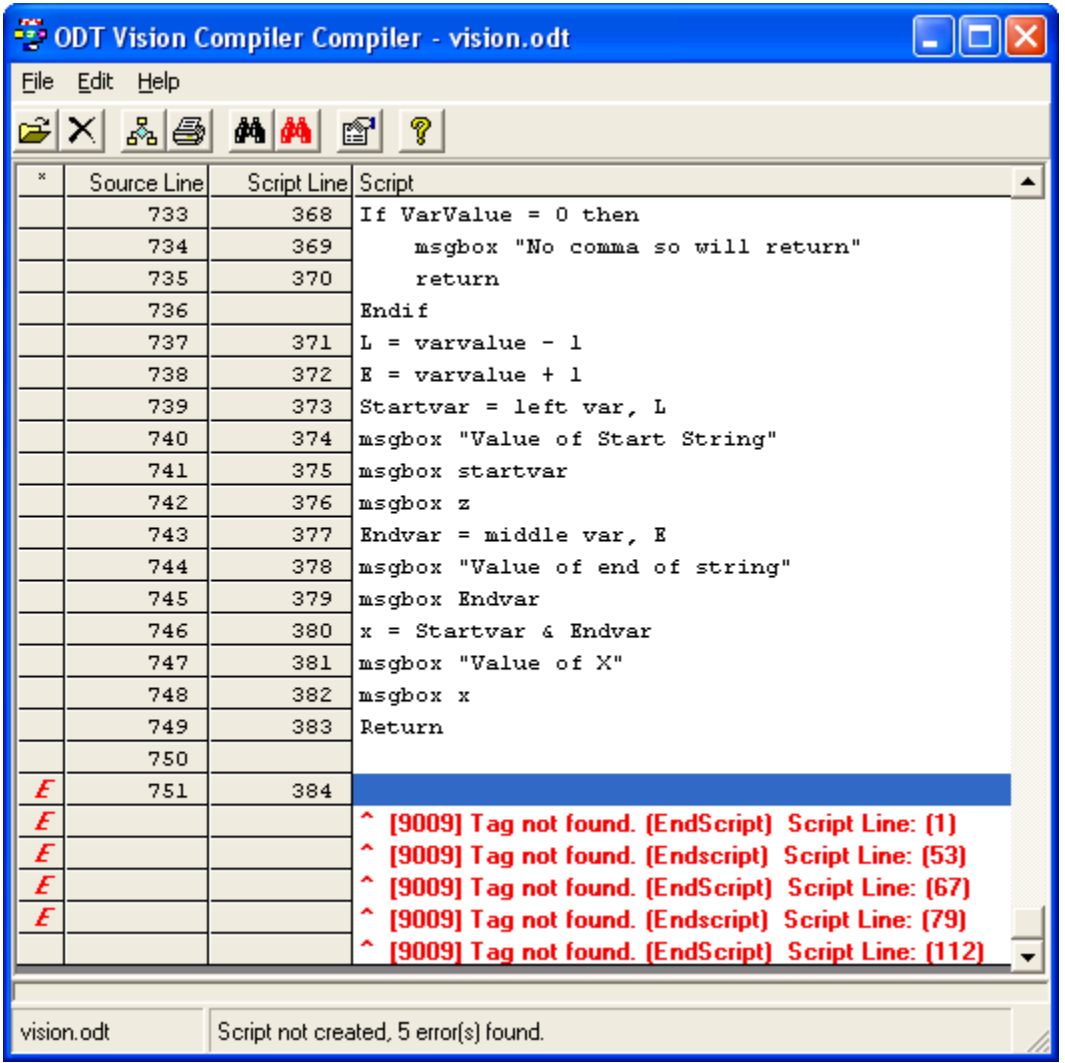

**These error conditions show that there is no tag named "EndScript" and where the lines for the GoTo are located in the script.**

**You need to stop and start the line after a successful compile. The text message**  Script Created

**will appear at the bottom of the screen.**

#### <span id="page-3-0"></span>*Console Screen*

#### <span id="page-3-1"></span>Test Mode

A "Test Mode" function allows for testing and development of the script if phone lines are not available or on a secondary PC. (A security key and code is required on the production unit to move it to active mode.)

You Change in and out of "Test Mode" from the status pull down menu bar

#### <span id="page-4-0"></span>ODT VISION Operator

The ODT VISION Console Operator controls the starting and stopping of lines

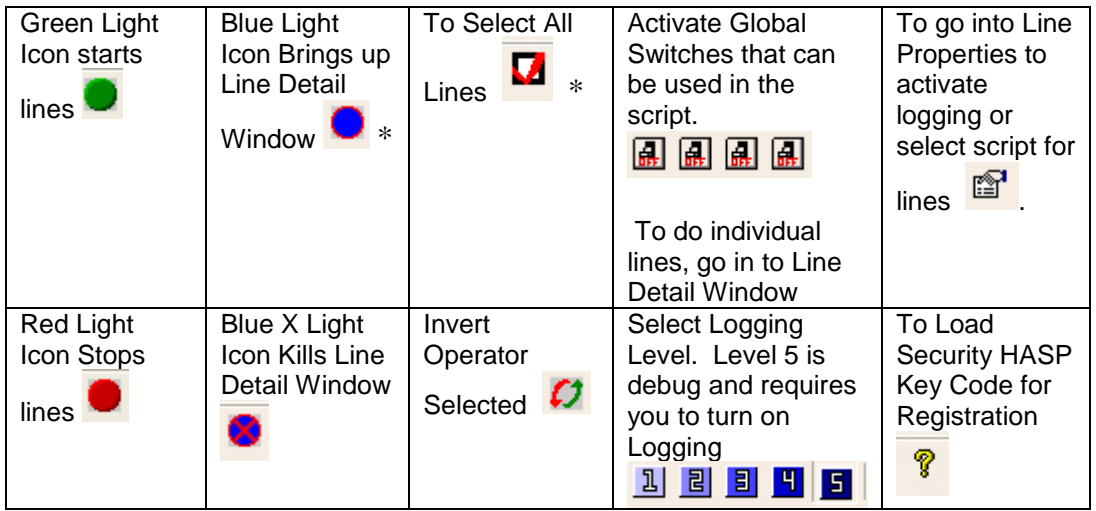

Requires you to Select a line first

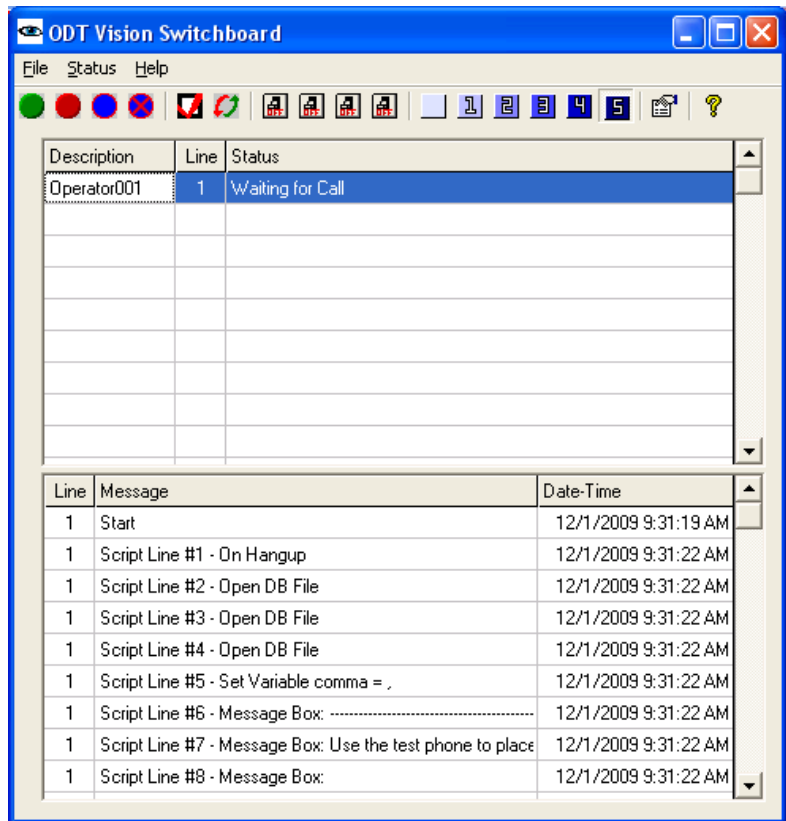

The Console Screen will show error conditions and line status

#### <span id="page-5-0"></span>Detail Window

The Line Detail Window will show the activity of each line.

After selecting a line, (click the line and it will turn blue) click the  $\bigoplus$  icon to bring up the line detail window.

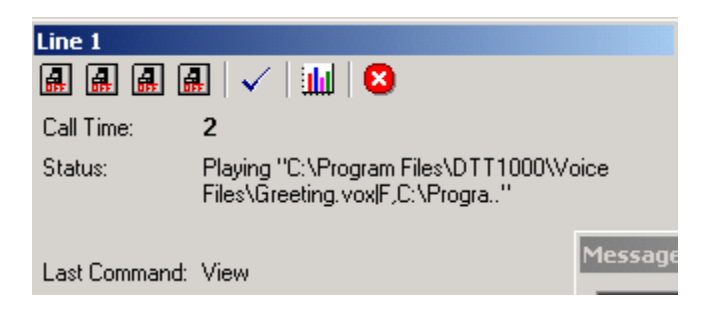

#### <span id="page-5-1"></span>Line Capacity Graph

By clicking the bar graph icon **WALL of the Line Detail window**, you can bring up the Line Capacity Window. The Line Capacity Window shows line usage for each 24 hour period up to the previous 30 days.

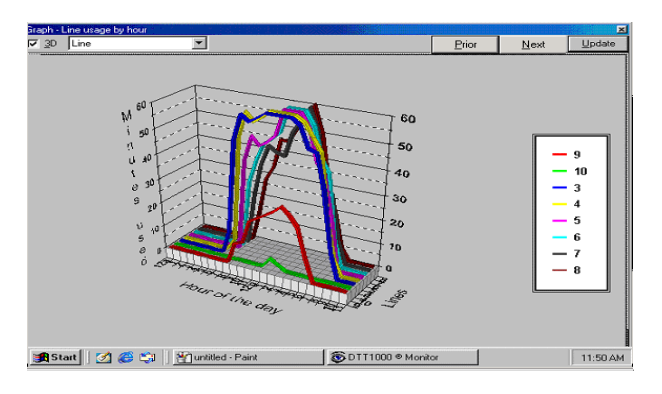

## <span id="page-6-0"></span>Line Properties

Click the **interpretent in the Upperties.** The ODT VISION Console Line Properties Screen is used to set up which compiled script is assigned to each line.

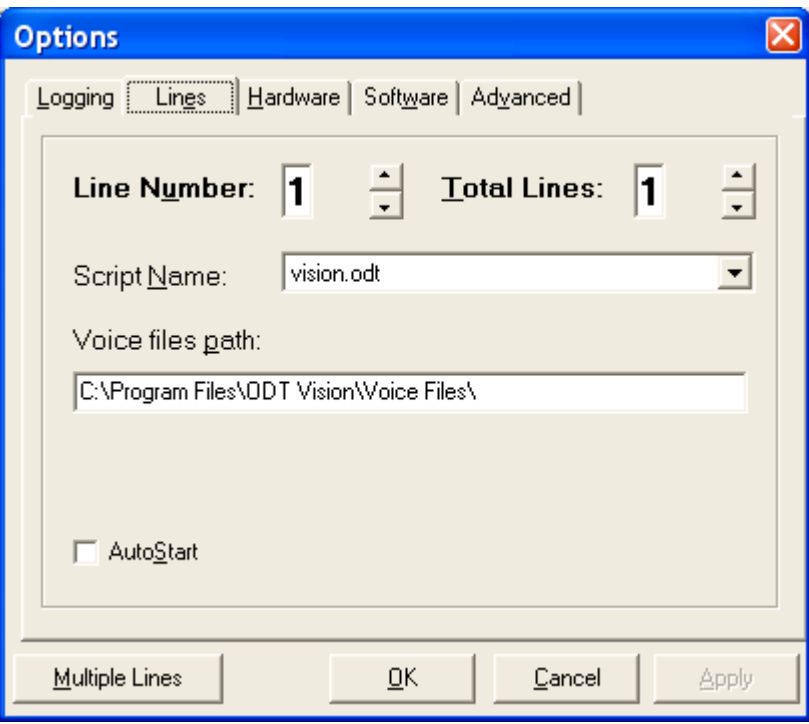

The ODT VISION Console Line Properties is also used to set up logging.

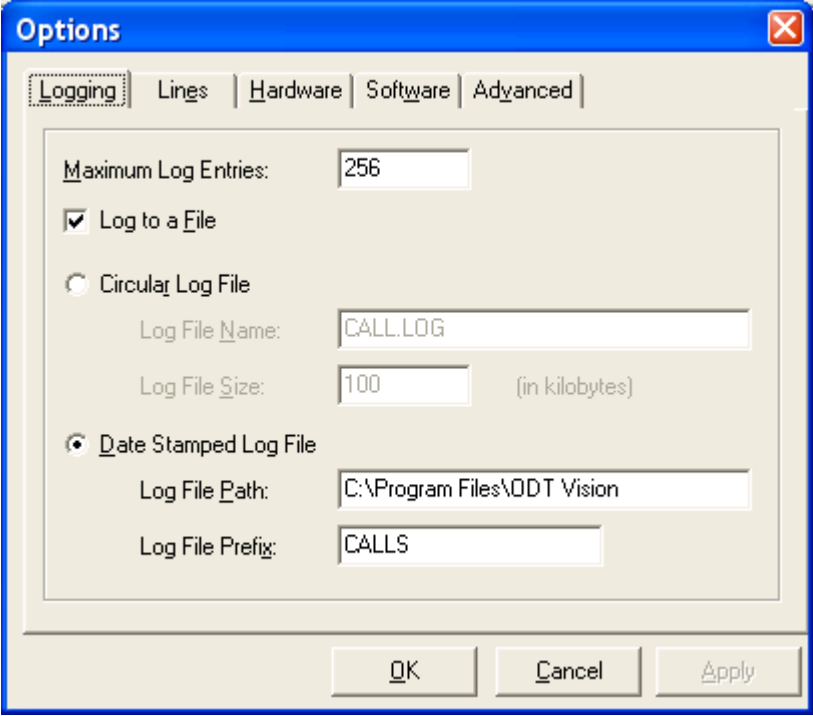

### <span id="page-8-0"></span>Configuring the system for Office Open/Close

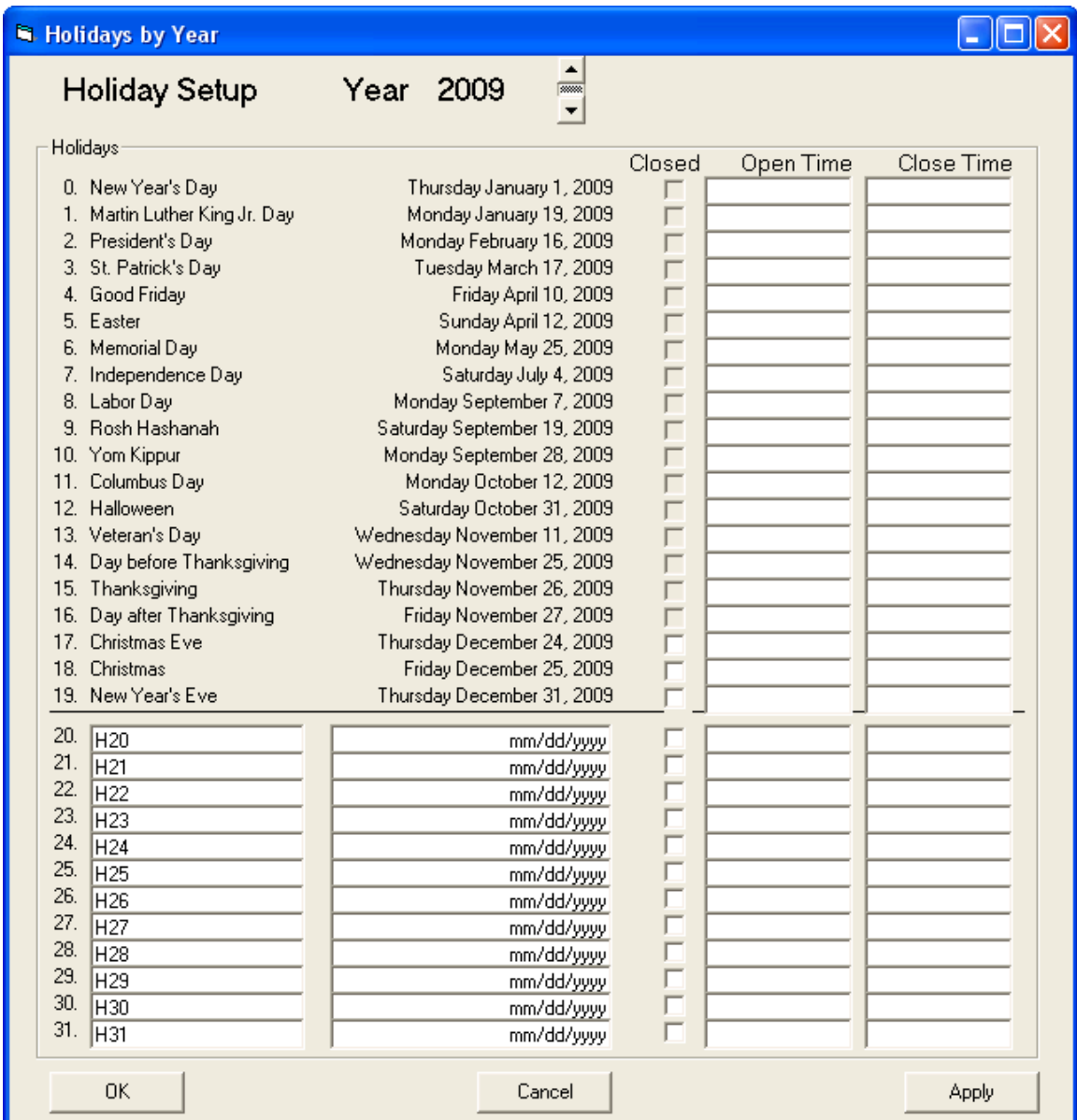

From the Status Pull Down Command menu bar select Holiday

From the Status Pull Down Command menu bar select Hour

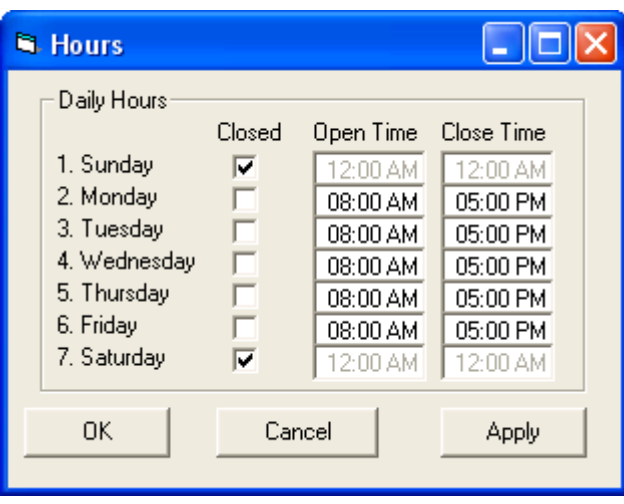

#### <span id="page-9-0"></span>*Recording Voice files*

1. ODTVision uses only wave files. This was done as the conversion to Vox was just another step that our users had to do and the conversion sometimes lead to poor quality in the voice files. We now use the native ability of the dialogic card to support wave file format. The highest format that these cards support listed below:

> ALL VOICE FILES for the Analog Systems MUST be PCM 11khz mono, 8 bit .wav files. vox files are not being supported. You need to check the format of your current wave files and either convert them or re-record them to this standard.

ALL VOICE FILES for the VoIP Systems MUST be U-Law 8 khz mono, 8 bit .wav files. . vox files are not being supported. You need to check the format of your current wave files and either convert them or re-record them to this standard.

- 2. There are only two changes to be made in the script
	- Do and find/replace and change all **".vox"** extensions to **".wav"** extensions (as before, you can use notepad or WordPad to do this but just save with no formats)
	- Change the way you do the selection of a foreign language (see attached script example)

#### <span id="page-10-0"></span>*Simple rules for writing the script and controlling the ODT VISION VRU:*

Just use your simple file editor to create the script. The message box function, "Msgbox", is a helpful tool in debugging a script to see what a variable value is or if you have reached a certain area of the script.

A semi-colon is used to define a comment and can be used anyplace in the line...(everything after the semi-colon is part of the comment)

The basic logic of the script uses GoTo, GoSub, If and Elseif Statements

There are simple syntax verbs to do a variety of functions in the i5/iSeries/AS400 legacy systems, working with calculations/math, or with database records.

Connection of the data may be done through Screen Scraping, ODBC links, or with  $3<sup>rd</sup>$  party program calls.

There is an optional "Text To Speech" feature and a ODT VISION "Text to Speech" editor/tester.

 $|\mathbb{S}^1|$ 

#### <span id="page-10-1"></span>*Running the system in level 5 debug mode*

#### <span id="page-10-2"></span>**First turn on logging**

- From the console screen click line properties icon
- Then select the log tag
- Fill out the screen

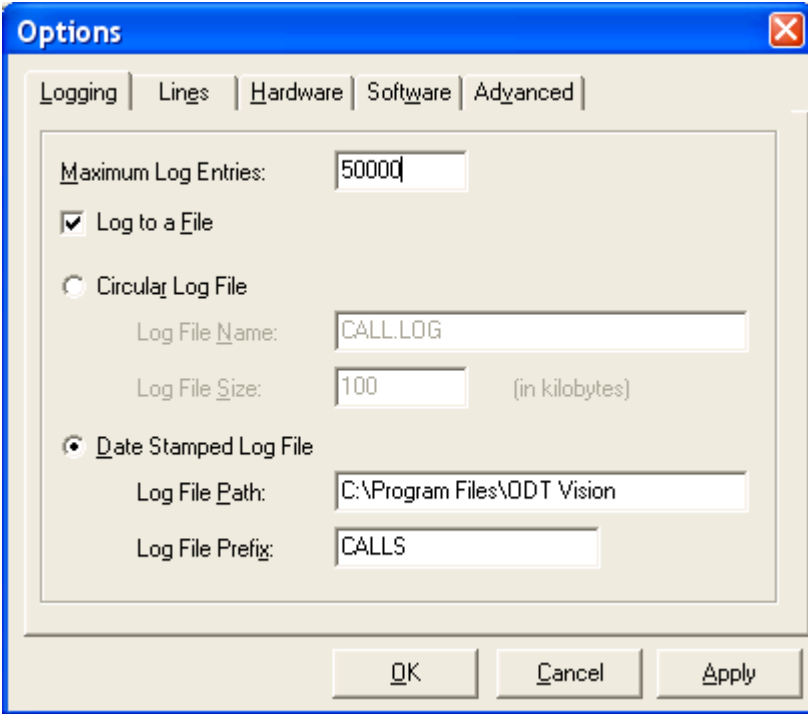

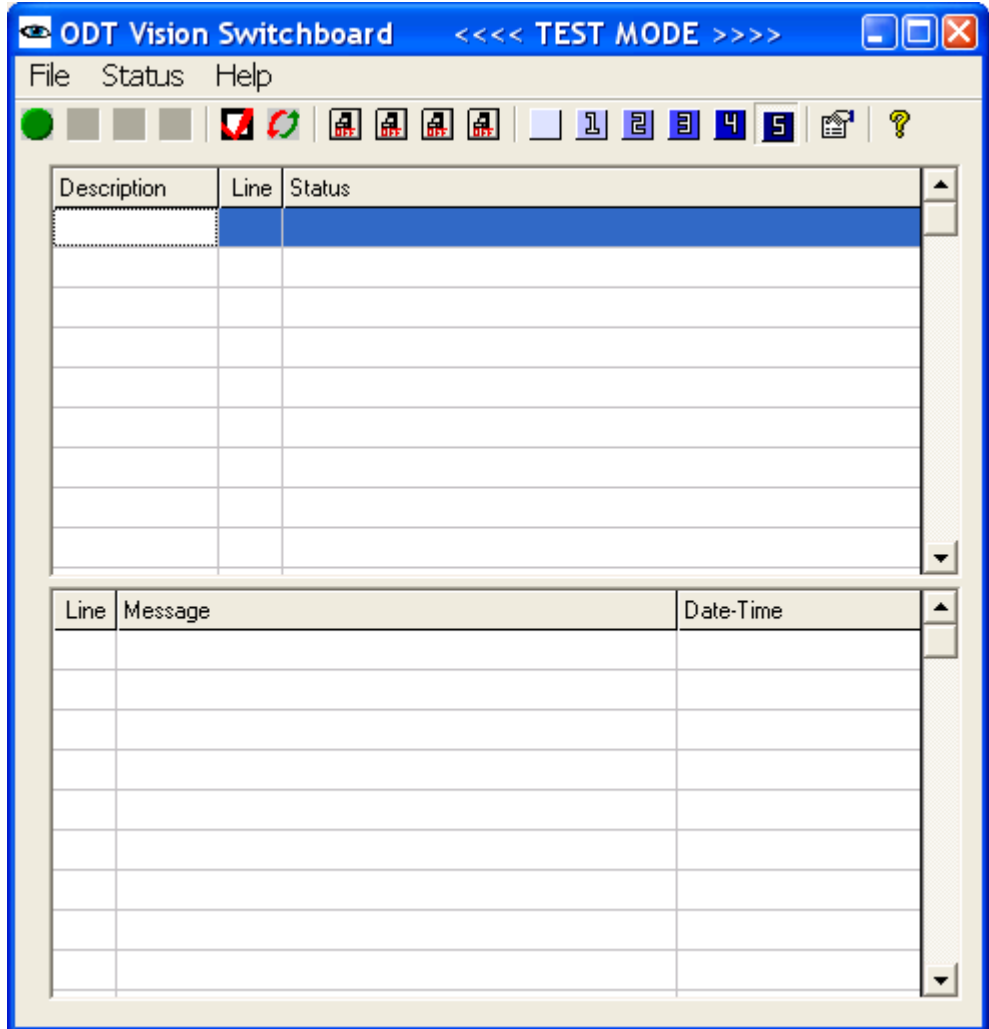

<span id="page-11-0"></span>**Now go back to the main console screen and click level 5 Logging** 

#### <span id="page-11-1"></span>**Now run the application**

That will create a system debug log file that you can look at comparing it with the script to see how each line of code interacts with the script. That will tell you as well as us what the system is or is not doing with each line of code.

## <span id="page-12-0"></span>*Running the system in Test Mode Vs Production Mode*

#### <span id="page-12-1"></span>**Start the Switchboard**

- Make sure the Hasp key is in the USB port and it is red
- Status • Click the Status Menu Icon to pull down the menu
- Click or unclick the Test option to turn on or off the test mode

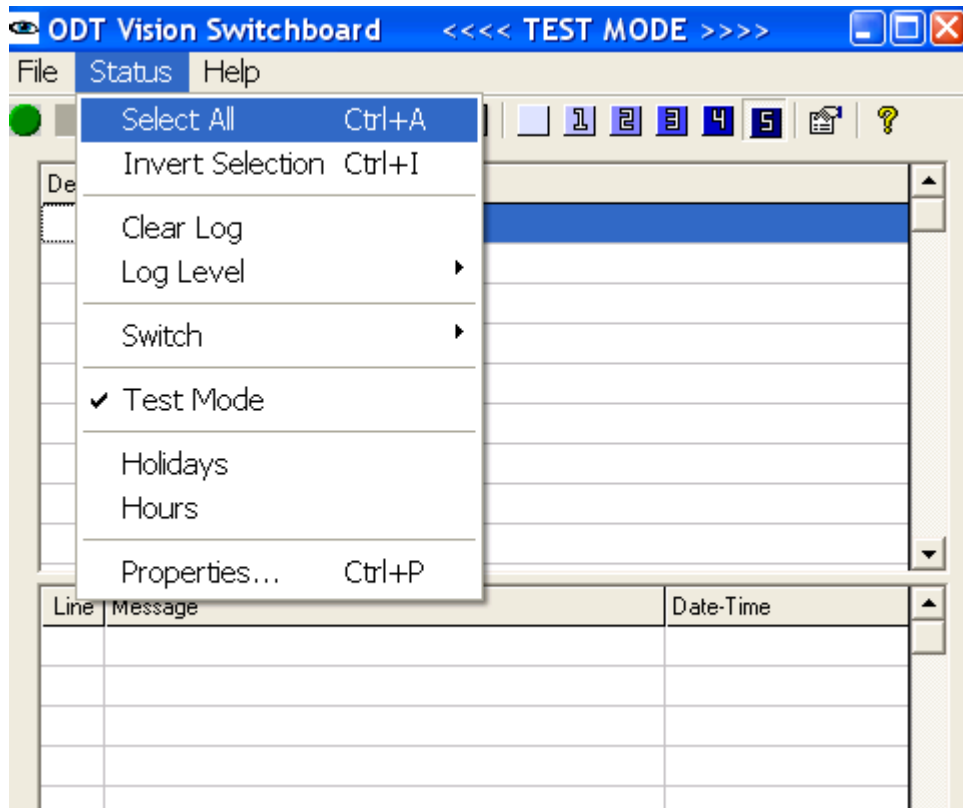